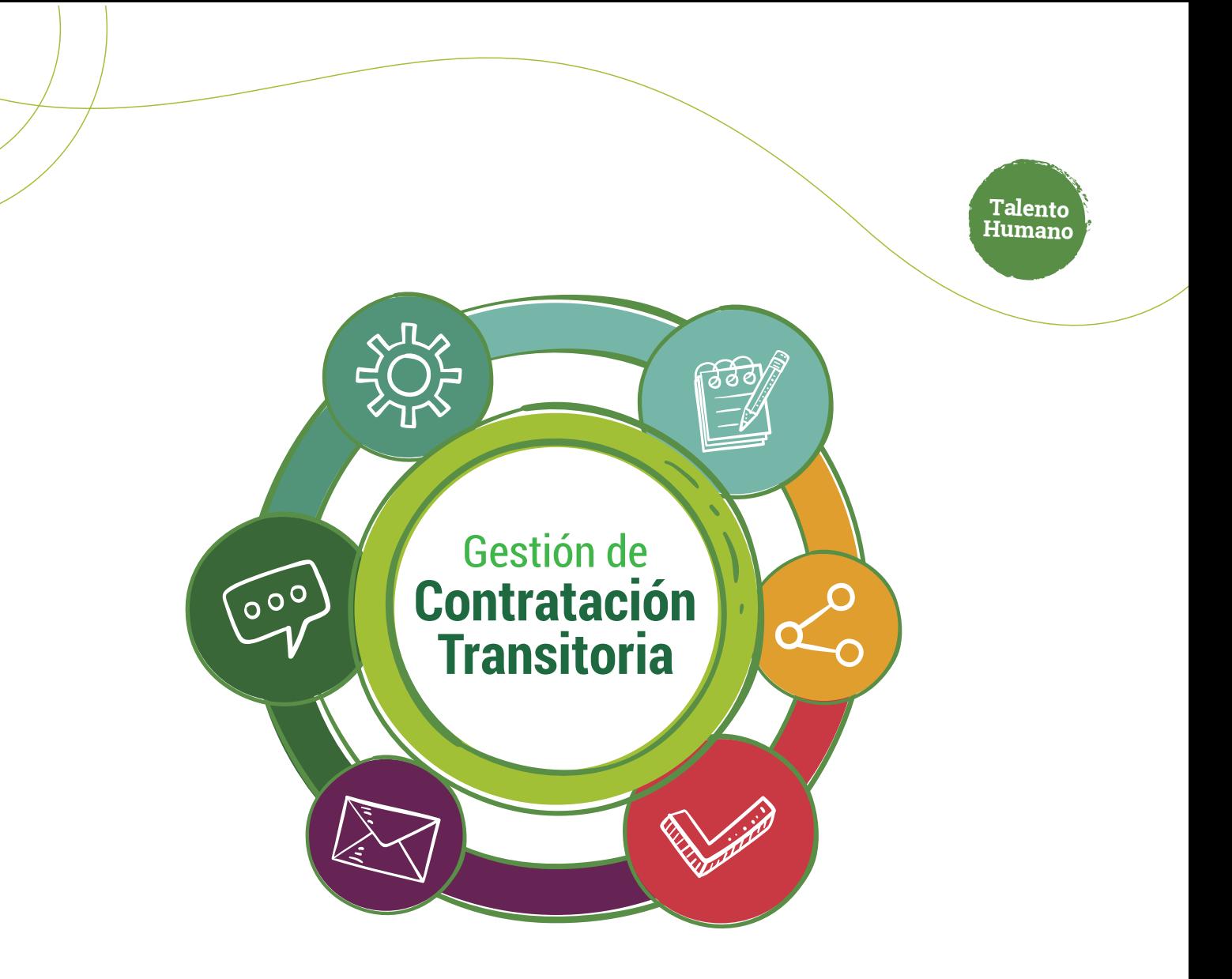

# Modificación **mediante adición y/o prórroga**

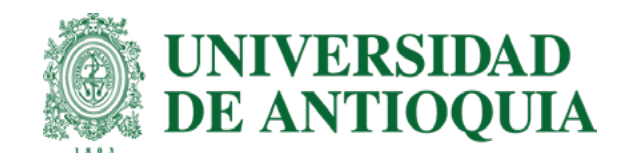

## Ruta del proceso **Adición y/o prórroga**

- **1. Solicitante:** Ingresar modificación y enviar.
	- **2. Interventor:** Verificar y aprobar.
- **3. Tramitador:** Verificar e ingresar el CDP.
- **4. Ordenador:** Verificar y aprobar.
- **5. Comité de Transitorios:** Validar y otorgar el aval.
	- **6. Firma a través de Adobe en el orden:** 1. Contratista 2. Interventor 3 Ordenador
		- **7. Legalización**

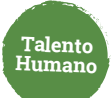

## **Solicitante**

**Para adicionar y/o prorrogar una contratación transitoria sigue estos pasos:**

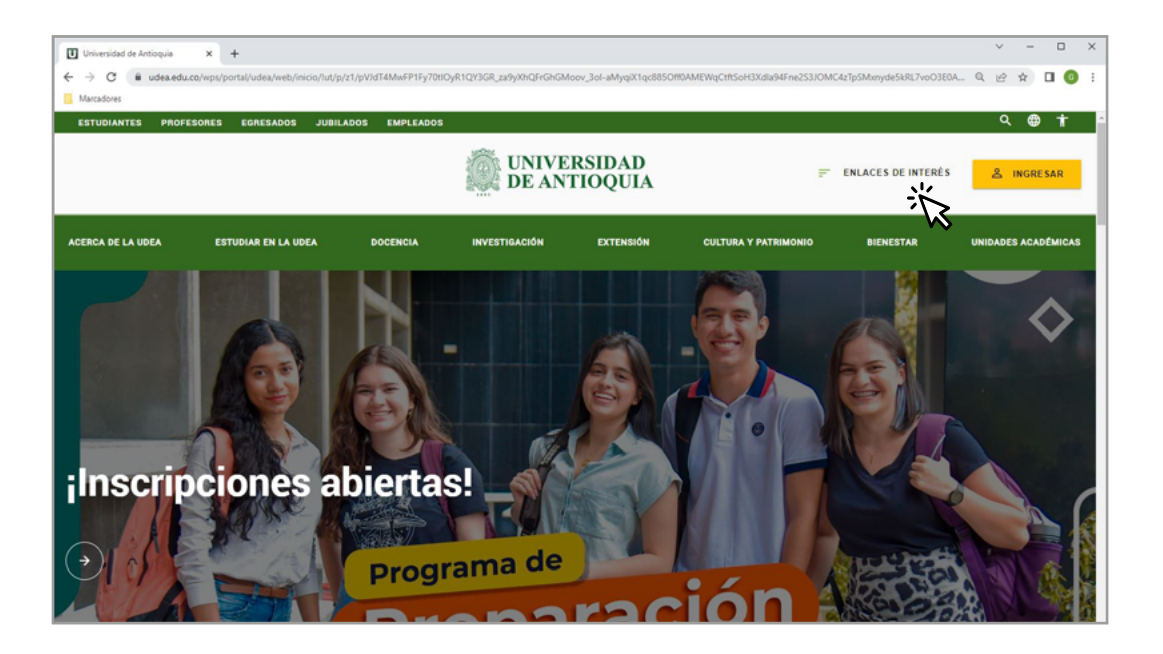

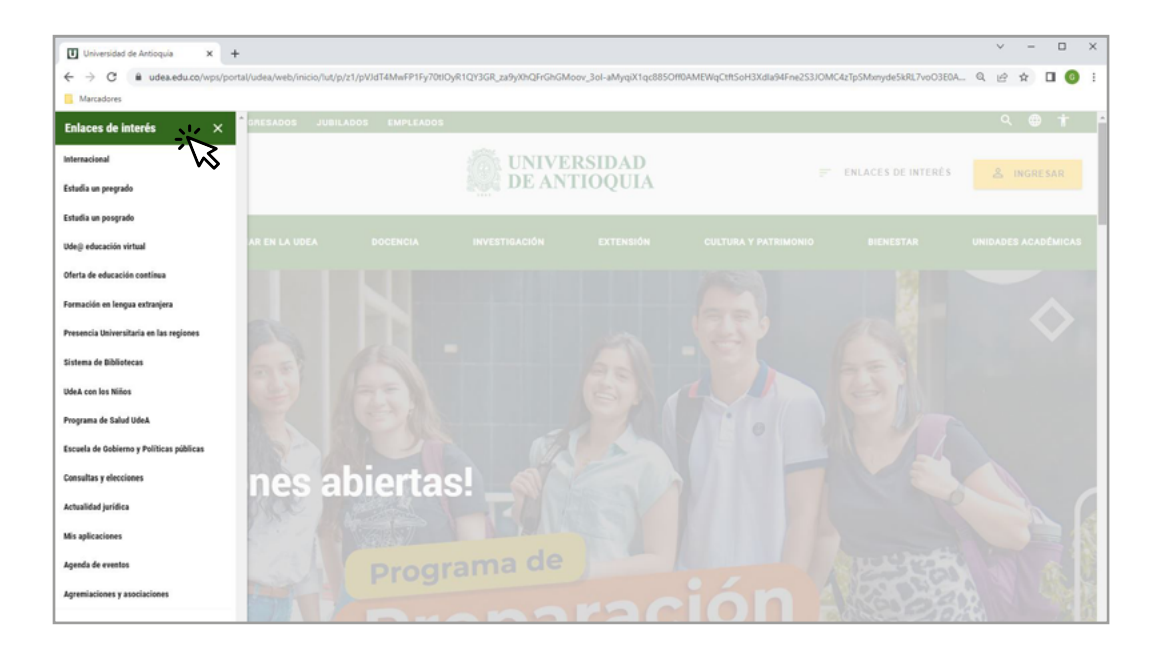

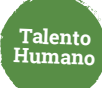

Estudiantes Profesores Empleados Egresados Jubilados Letra: ● ■ ● Contraste: ● ●  $\bullet$  lan.ledesma  $\sim$  $\equiv$  Esp  $\sim$ Lunes, 27 de febrero 2023 UNIVERSIDAD<br>DE ANTIOQUIA Siguenos  $\leftarrow$   $\bigcirc$   $\prod$   $\bigcirc$   $\bigcirc$   $\bigcirc$   $\bigcirc$  *Busca lo que necessas*  $\rho$ Enlaces de interés  $>$ .<br>Acerca de la UdeA Estudiar en la UdeA Docencia Investigación Extensión Cultura y patrimonio Bienestar Unidades académicas > Inicio > Somos U de A > Empleados > Trámites y servicios en linea > Mis aplicaciones > Mis aplicaciones Soy empleado UdeA **TSB GES** FIN INF LOG **TRA** Servicios<br>logísticos y de<br>Infraestructura Trámites y<br>servicios en línea Talento Humano,<br>salud y bienestar Gestión y<br>organización Gestión<br>Financiera Informática y<br>telecomunicaciones ÷, Ų Mis aplicaciones Aplica 75 **EP CORREOS** STRATEGOS TEN PRESENTE

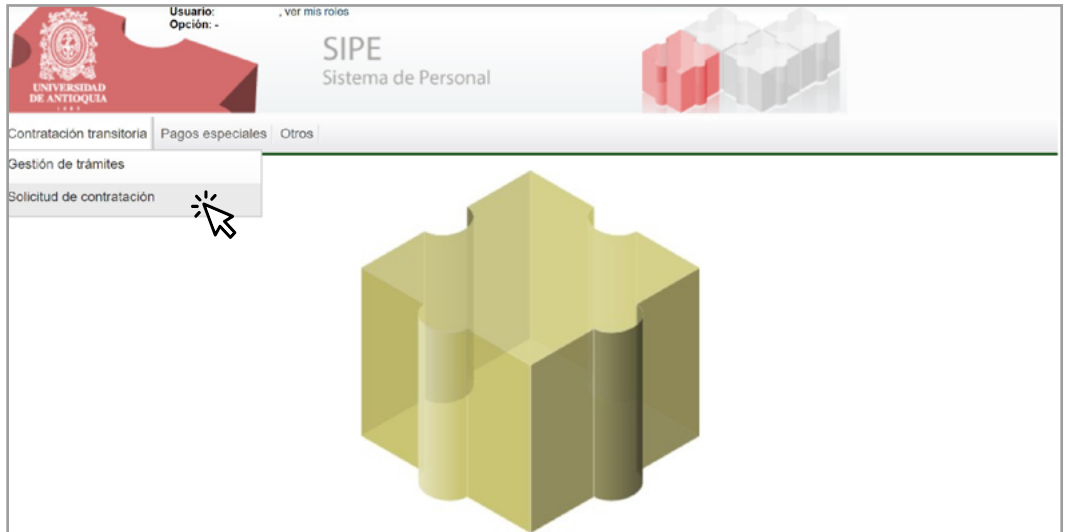

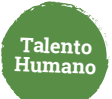

### Haz clic en **"Modificar contrato" 2.**

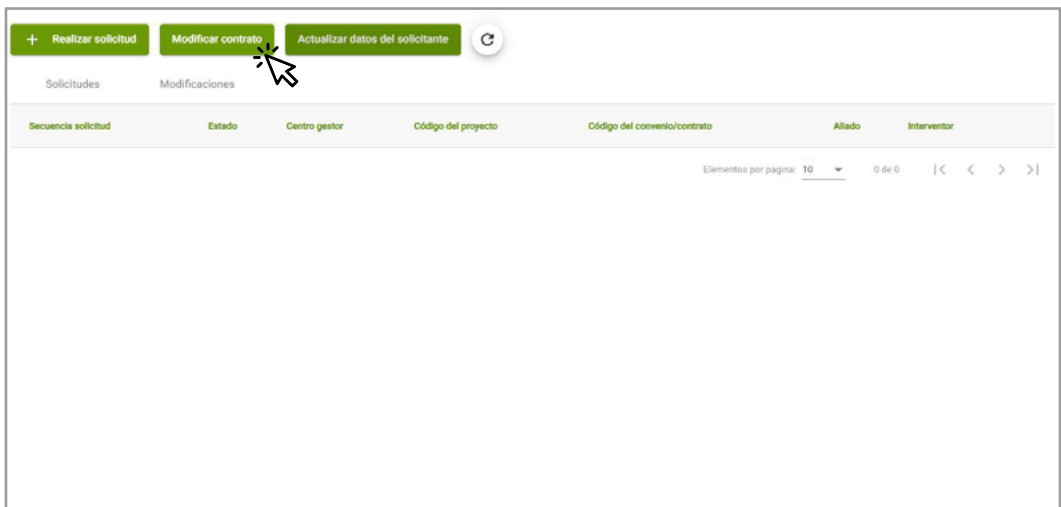

Ingresa el número correspondiente y da clic en **"+" 3.**

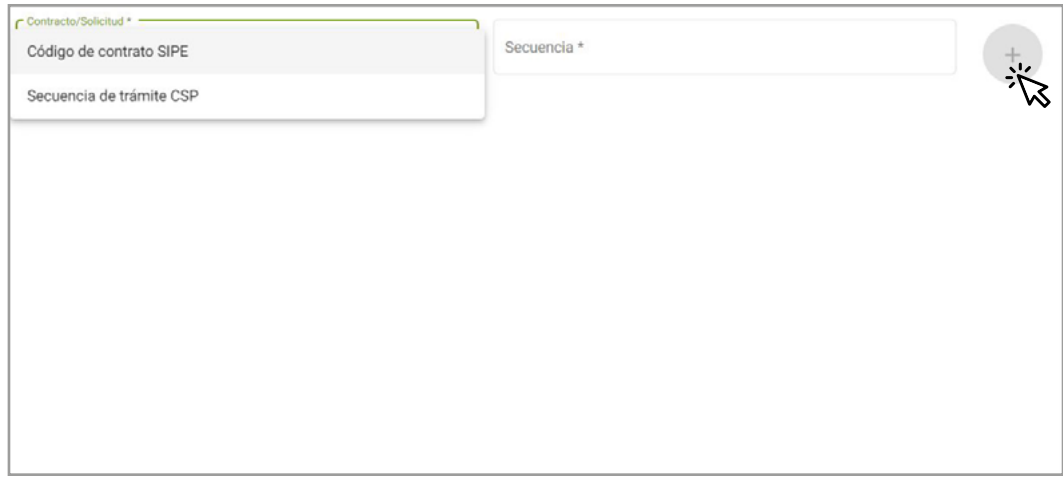

Puedes realizar la modificación por código de contrato o secuencia de trámite.

En pantalla podrás visualizar la información actualizada del contrato, las modificaciones realizadas y el valor disponible para adición, teniendo en cuenta que la suma de las adiciones no puede superar el 50% del valor inicial del contrato.

### **4.** Selecciona el tipo de modificación **"adición y/o prórroga"**

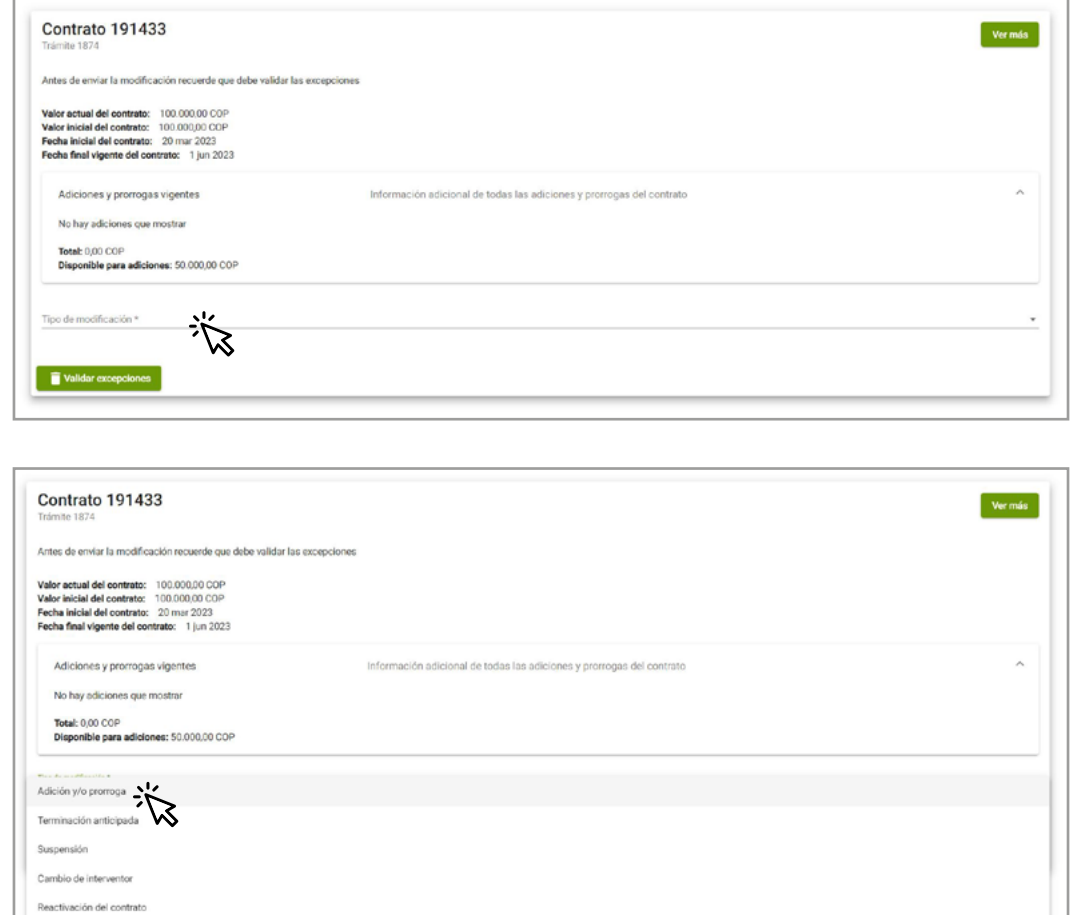

**5.** Ingresa la justificación y así quedará registrada en el otrosí.

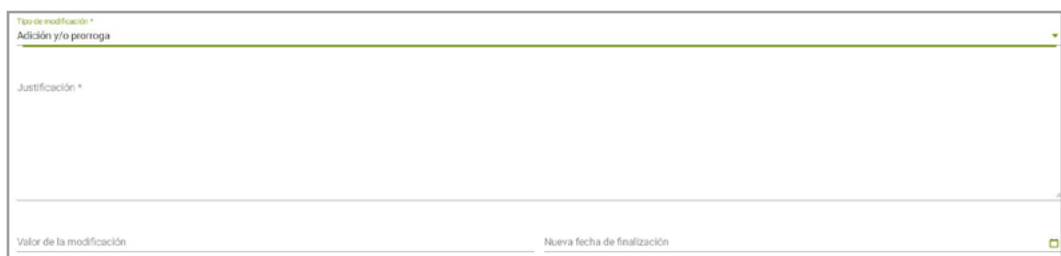

En caso de:

- **•** Adición: el valor de la modificación
- **•** Adición y prórroga: el valor de la modificación y la nueva fecha de finalización
- **•** Prórroga: la nueva fecha de finalización

Haz clic en **Validar excepciones** y luego en **guardar** para enviar las modificaciones **6.**

**Talento Humano**

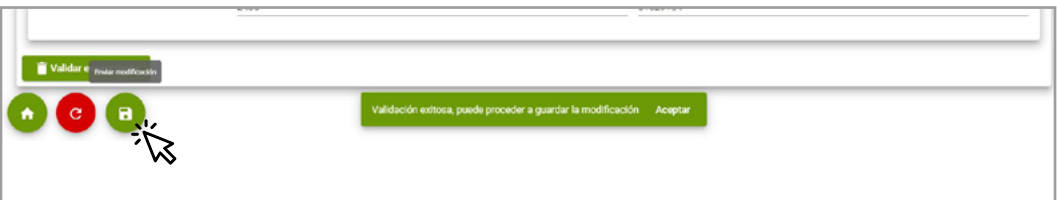

Puedes consultar la información y los trámites asociados en la **pestaña modificaciones** 

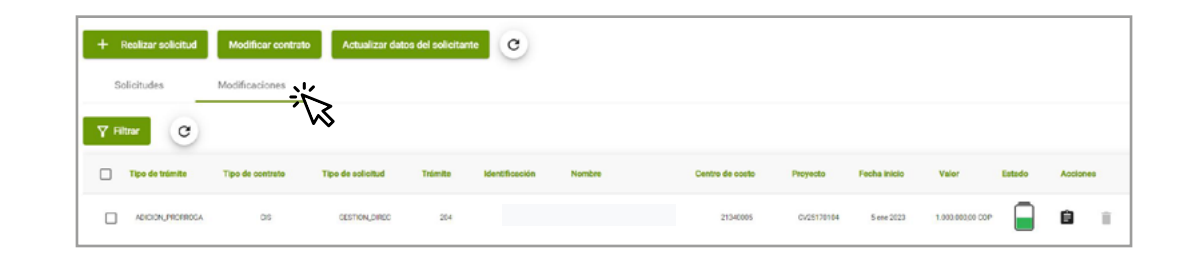

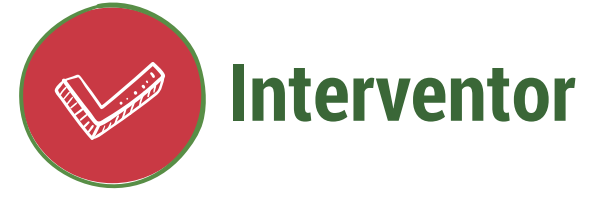

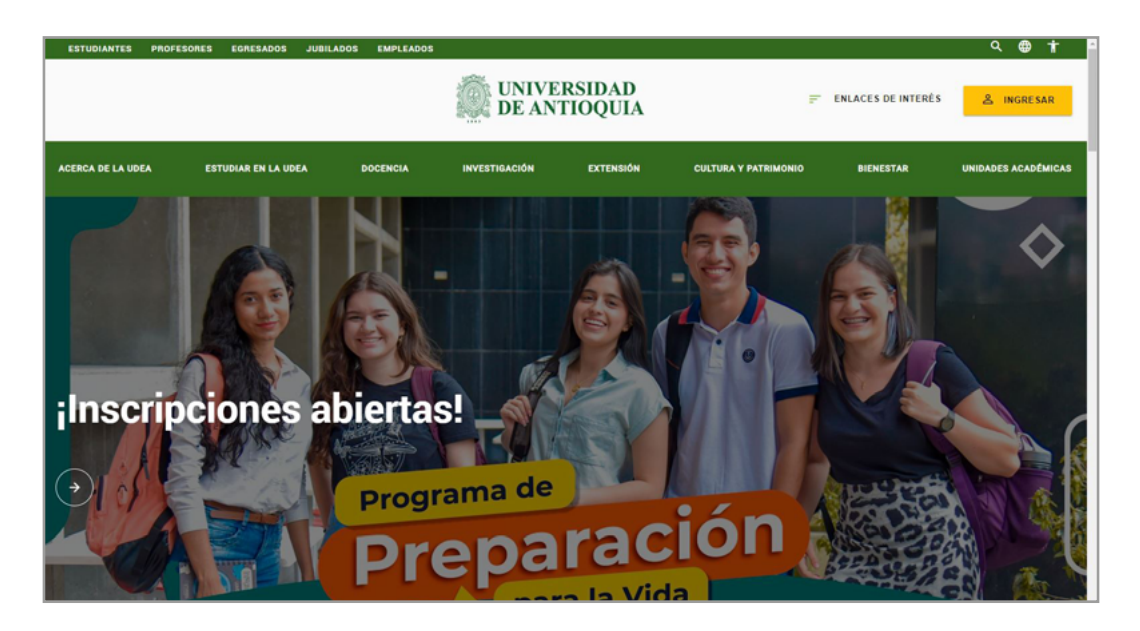

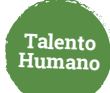

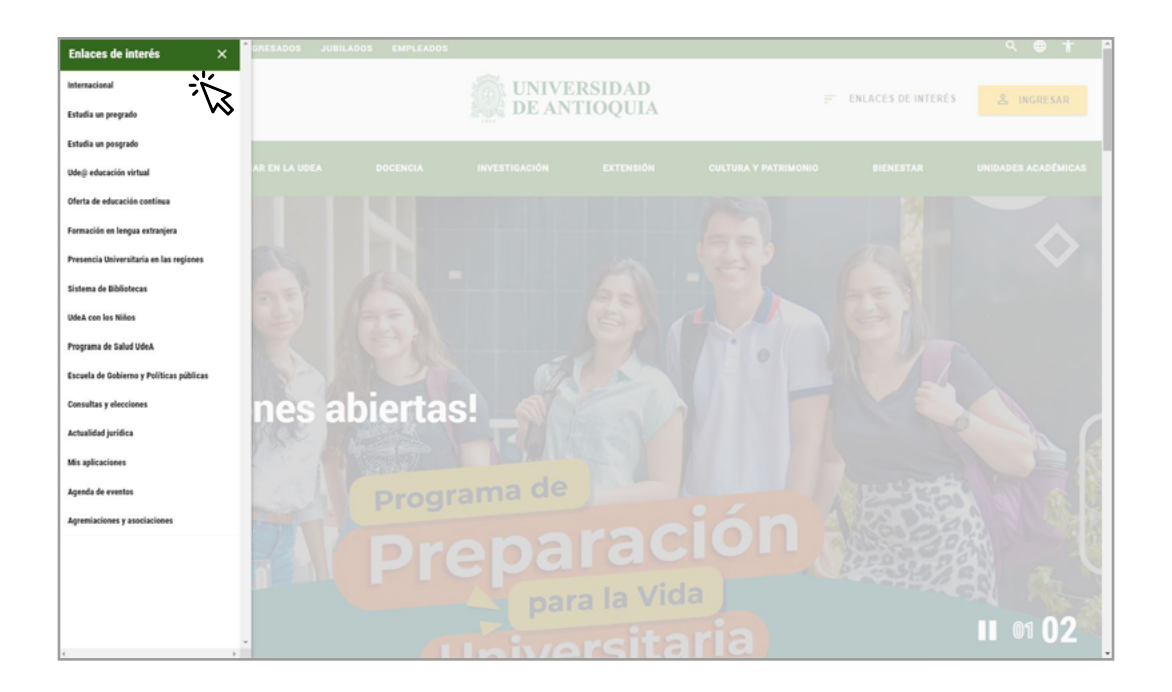

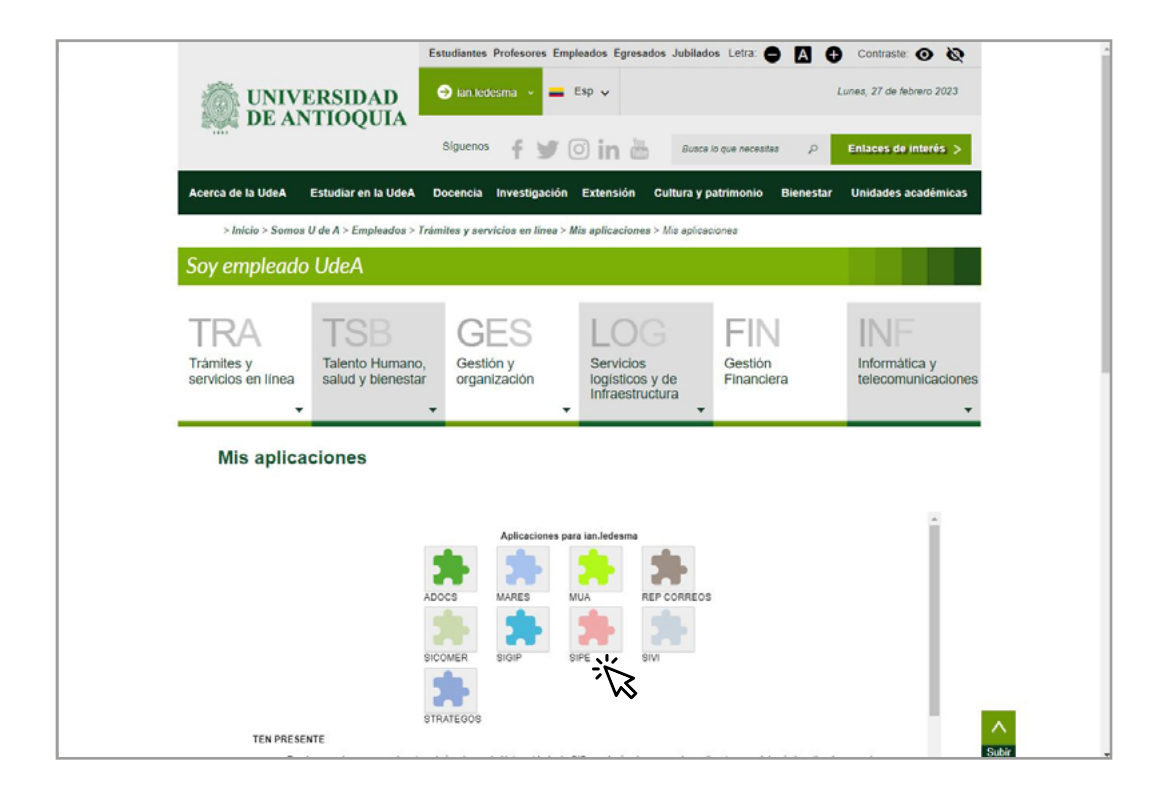

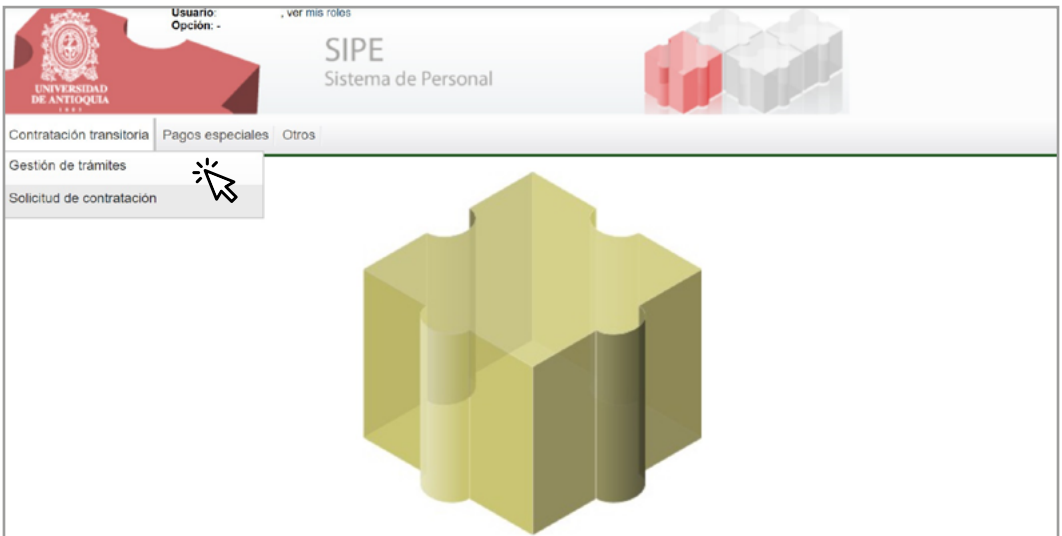

**Talento Humano**

Consulta el trámite pendiente por aprobar. Puedes aplicar filtros por número de tramité, número de documento de la persona a contratar, centro de costos o proyecto. **2.**

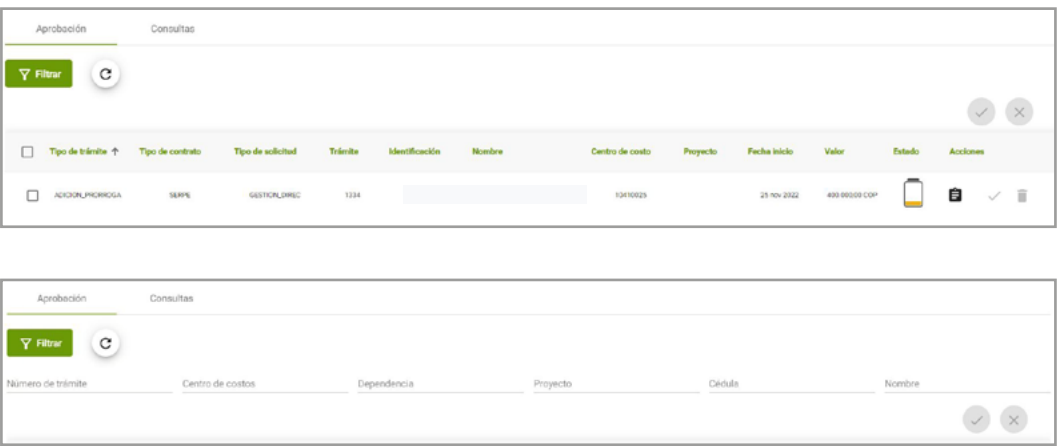

**3.** Verifica la información de la adición y/o prórroga a aprobar o cancelar.

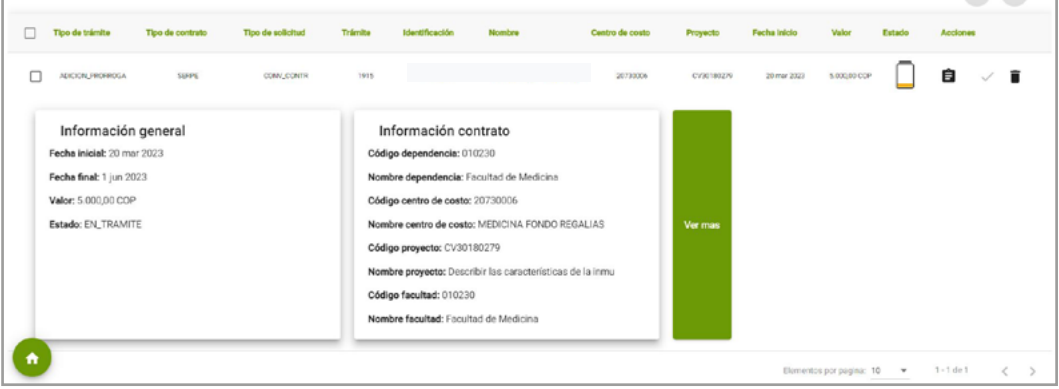

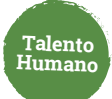

**4.** Aprueba o cancela el trámite de adición y/o prórroga

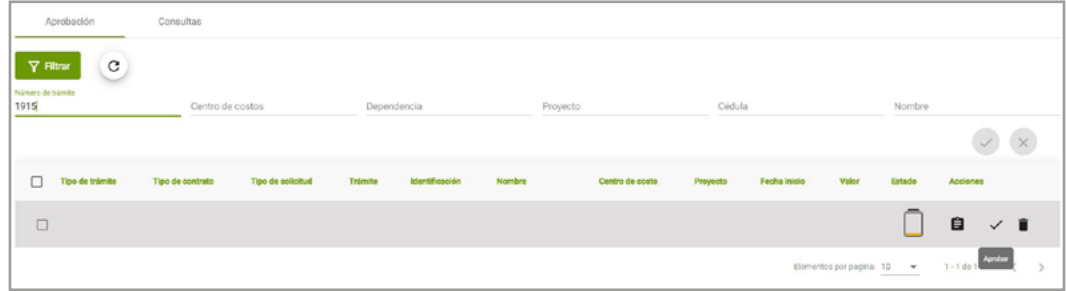

**Tramitador** 

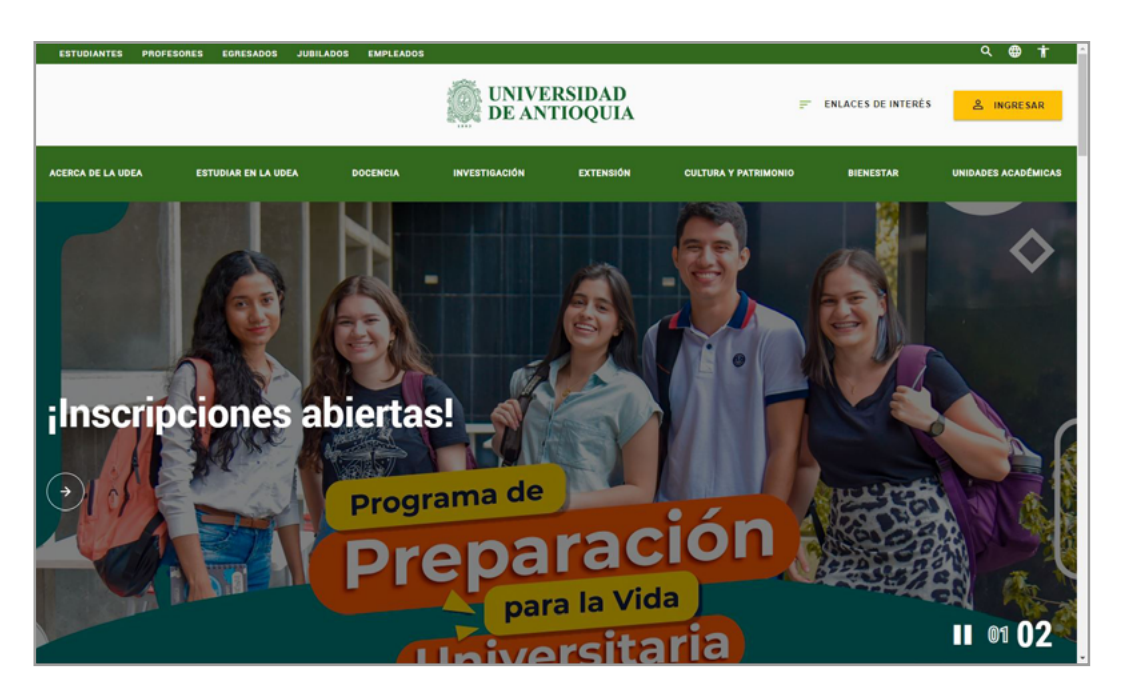

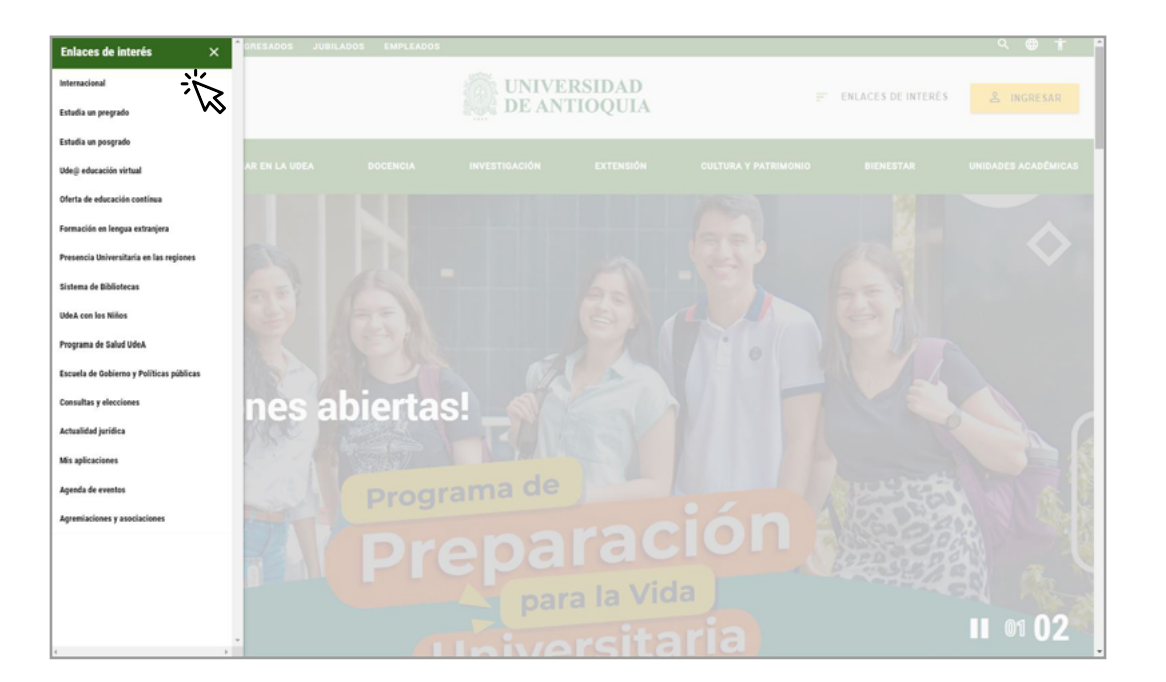

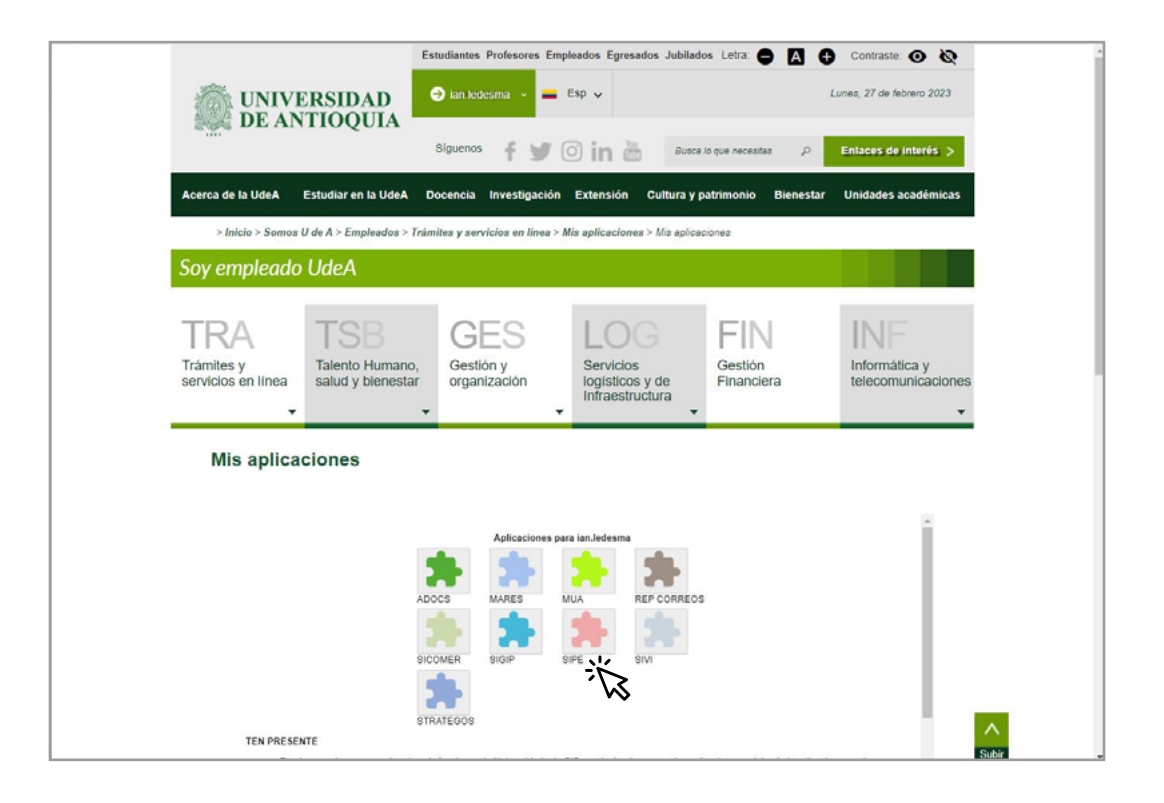

**Talento Humano**

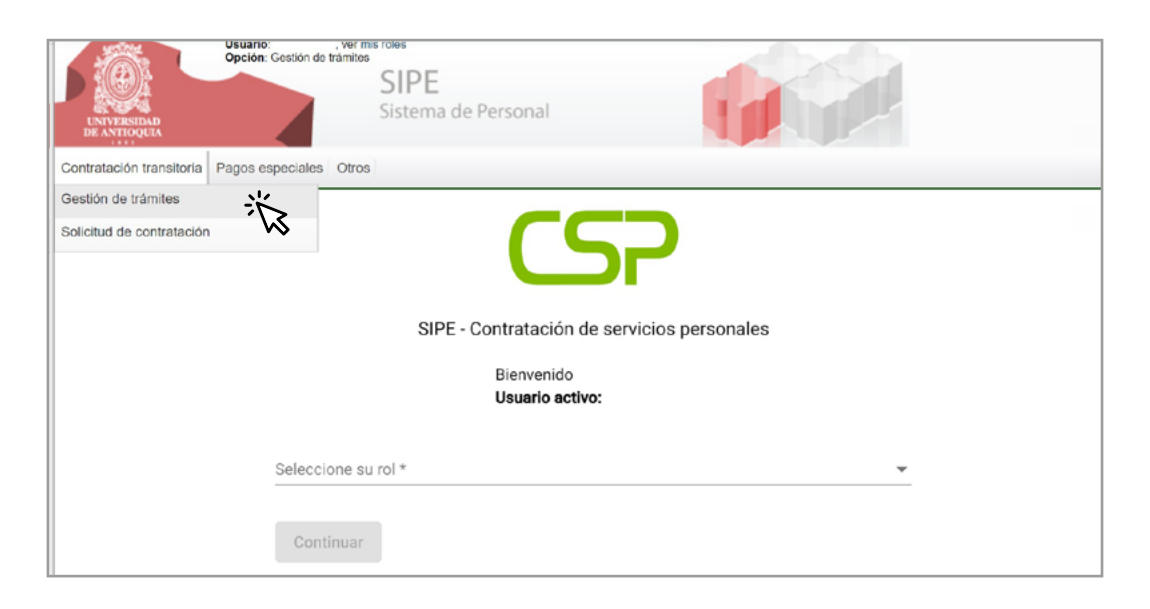

**Talento Humano**

**2.** Verifica la información de los trámites pendientes **"En proceso de Aval"**

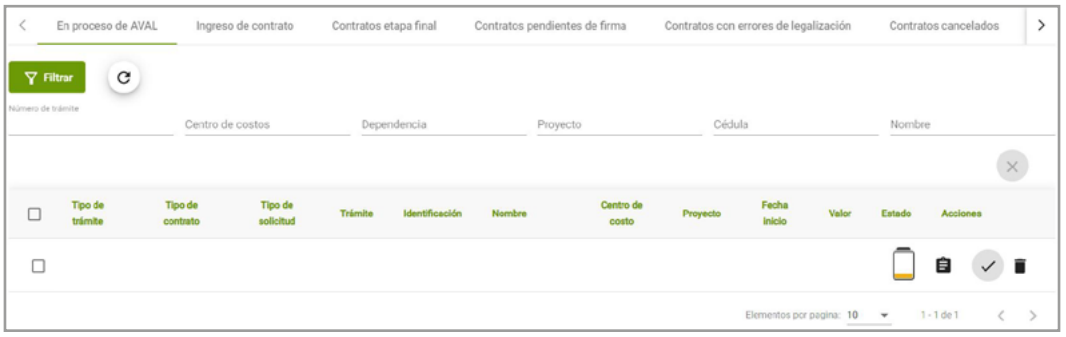

### **3.** En caso de adición:

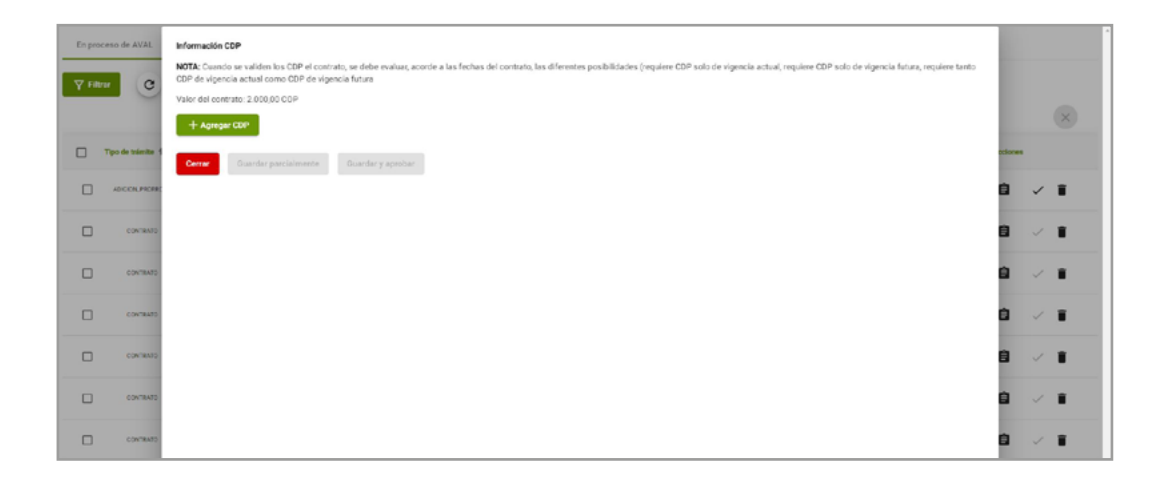

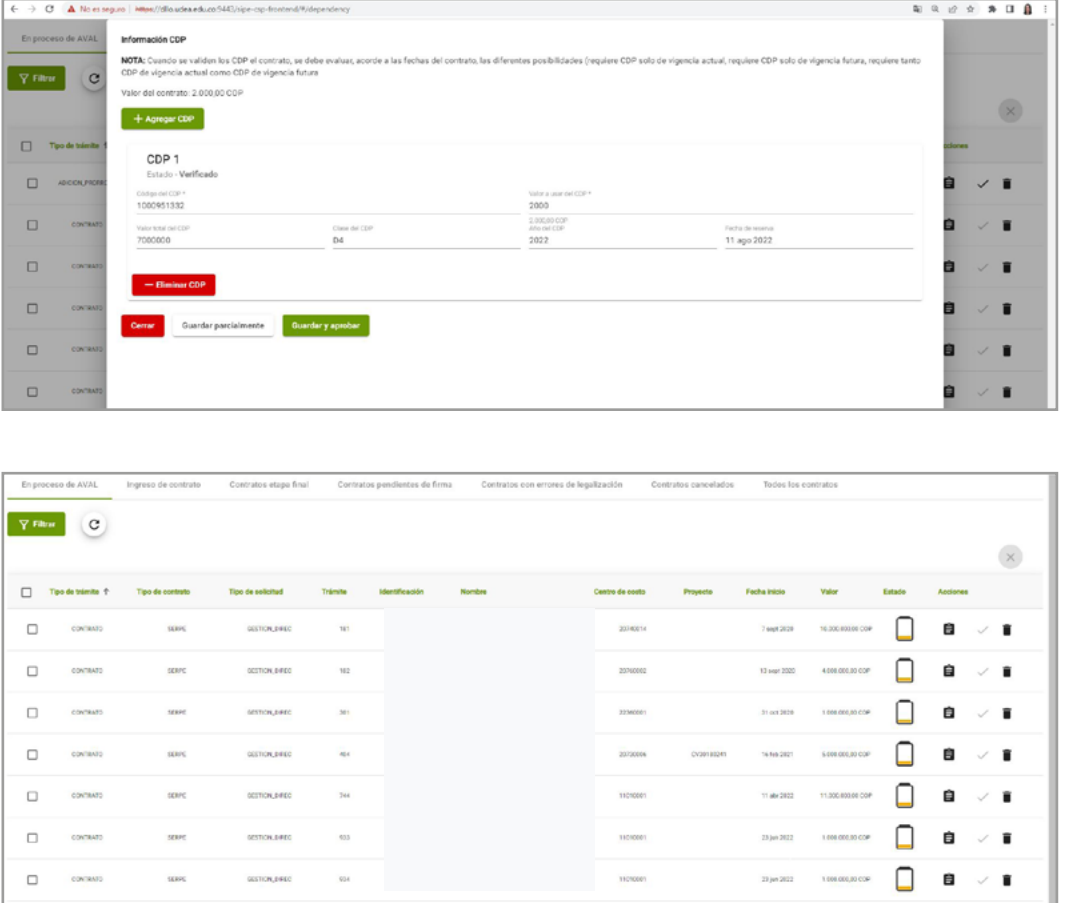

**Talento Humano**

- **•** Completa la información del Certificado de Disponibilidad Presupuestal CDP.
- **•** Digita el número de CDP y su valor que debe ser exactamente lo que se va a adicionar **•** Haz clic en **"Validar en SAP".**

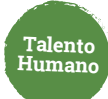

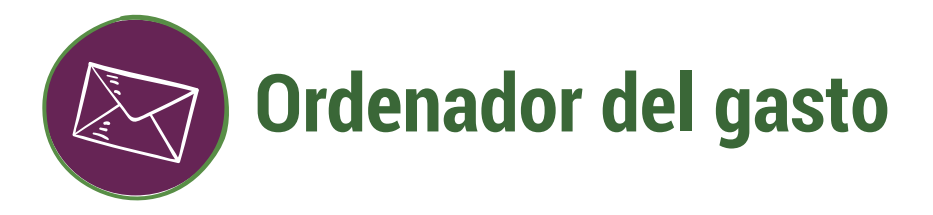

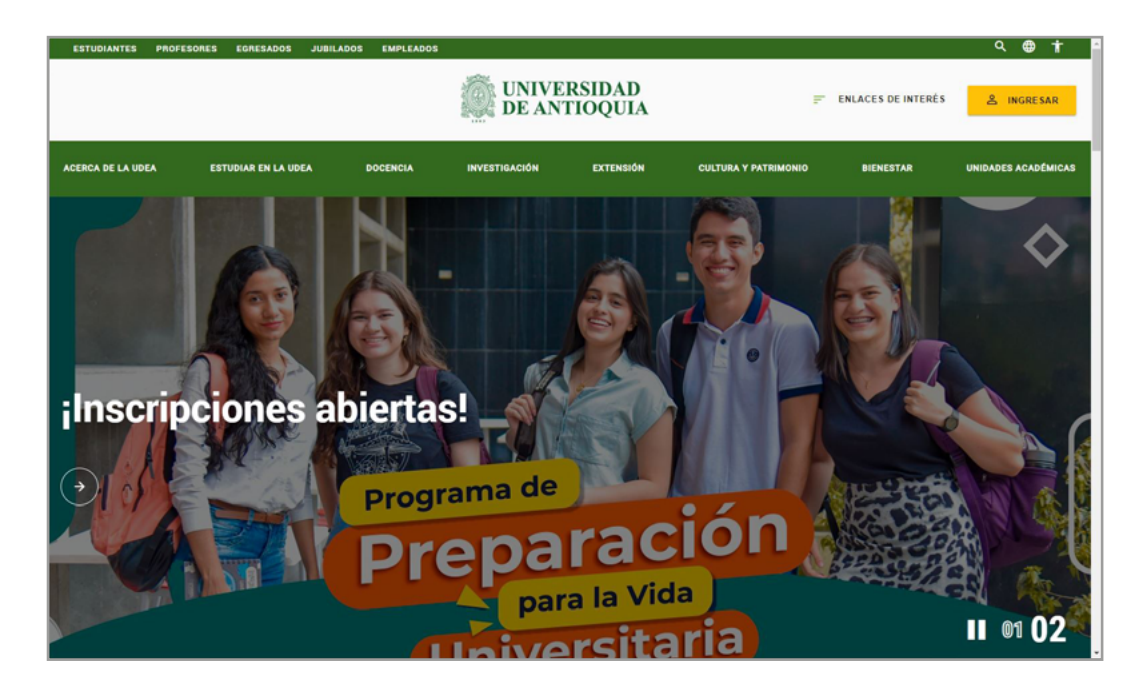

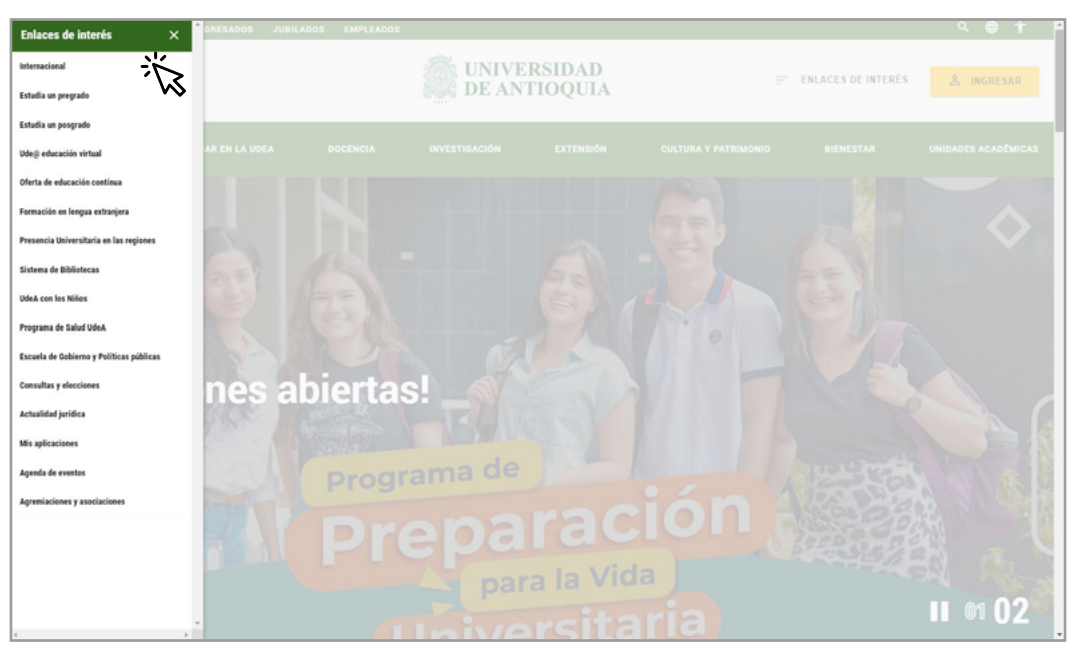

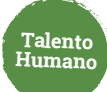

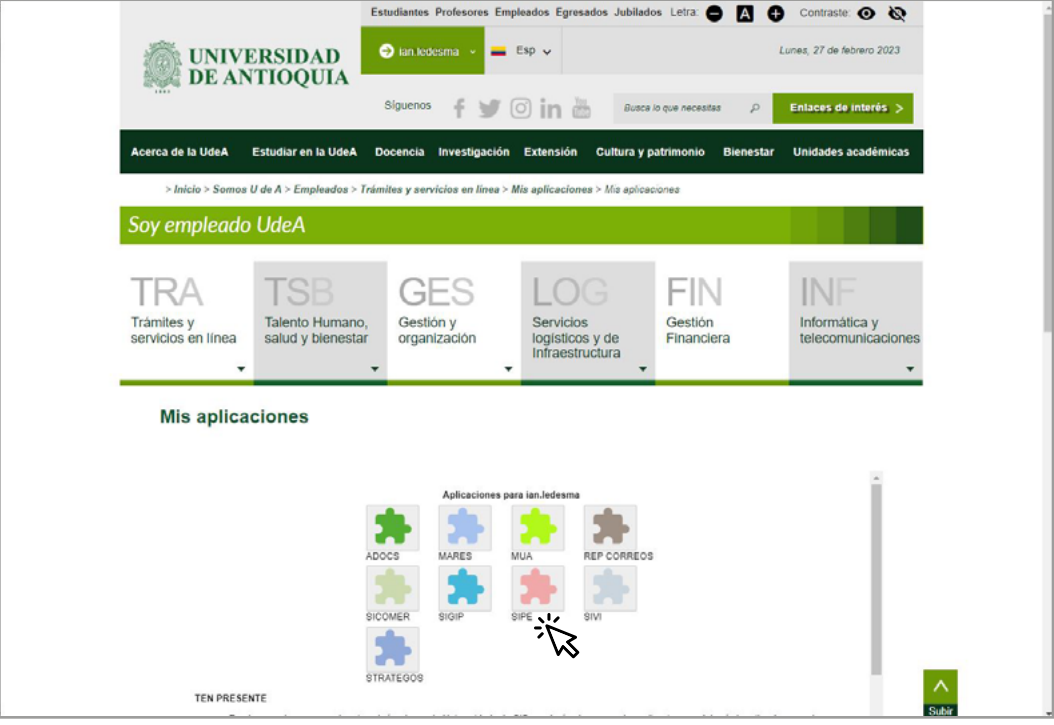

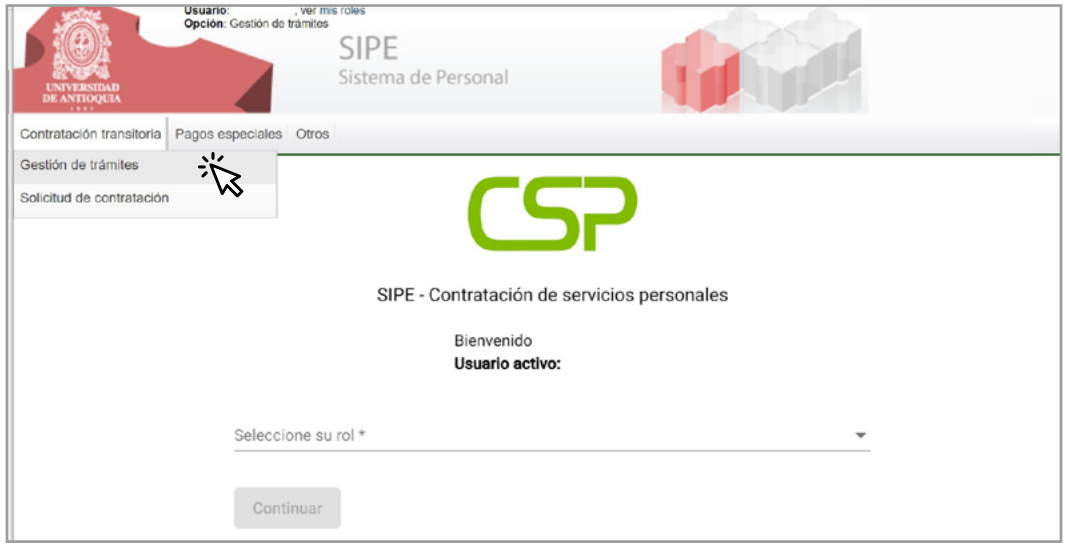

Consulta el trámite pendiente por aprobar, puedes aplicar filtros por número de tramite, 2. Consulta el trámite pendiente por aprobar, puedes aplicar filtros por<br>12. número de documento del contratista, centro de costos o proyecto.

**Talento Humano**

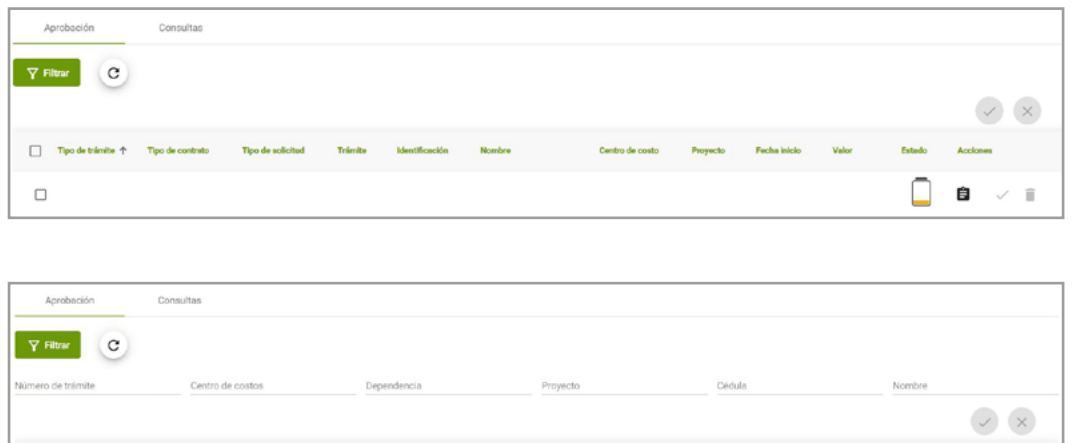

Verifica la información de la adición y/o prórroga a aprobar o cancelar. **3.**

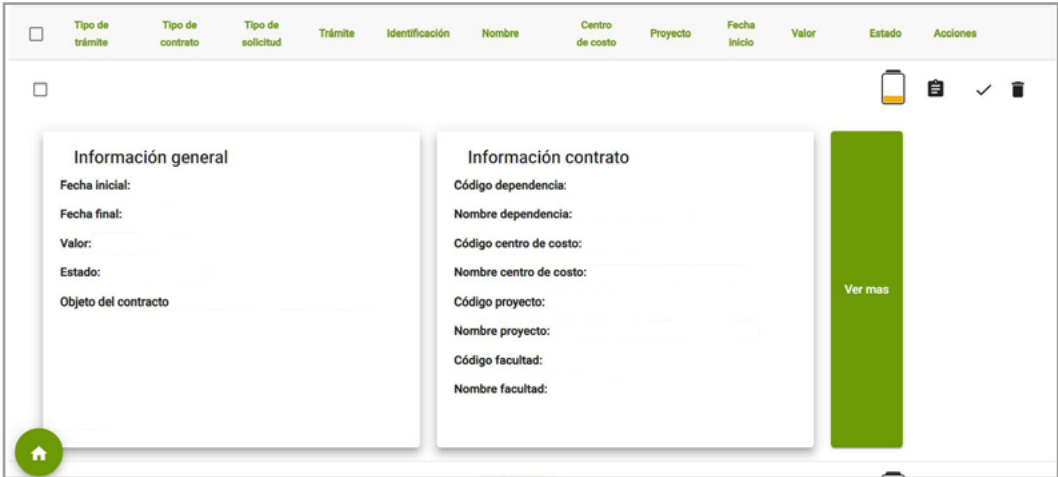

**4.** Puedes aprobar o cancelar de forma individual o múltiple.

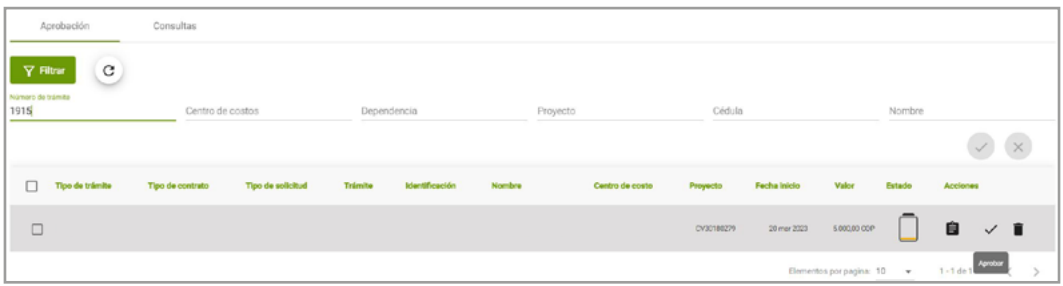

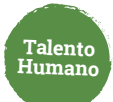

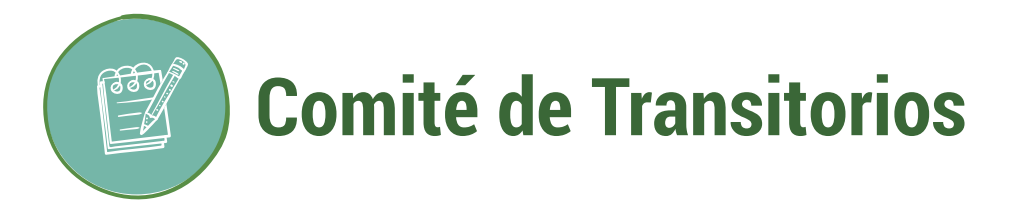

La solicitud es remitida al comité para su análisis. Si se otorga el aval pasa a estado "Pendiente firmas".

El Otrosí llegará vía correo electrónico para su firma en el siguiente orden: contratista, interventor y ordenador del gasto.

Una vez sea firmado el otrosí pasa a proceso de legalización y en caso de presentarse algún error, el rol tramitador puede gestionarlo desde la pestaña "Contratos con errores de legalización".

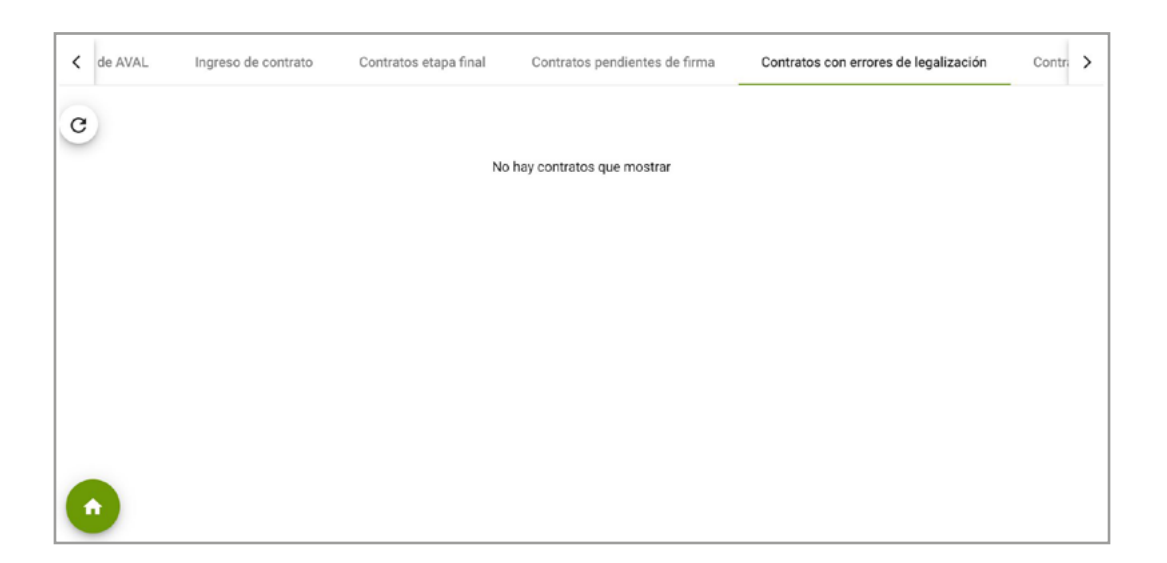

Legalizada la modificación se termina el proceso de solicitud de adición y/o prórroga.

### Más información **vinculaciones@udea.edu.co**

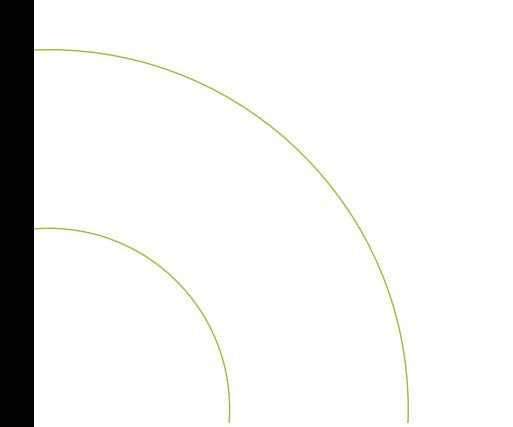